# **Aeries New Student Online Registration**

Rocklin Unified School District has implemented an Online Registration process for new students. Aeries Online Registration allows you to quickly start the process of registering a student for school. Information about the student such as emergency contacts, medical and language information will be collected. Upon completion, the student's information is electronically sent to the school.

If a student is new to the district, was previously enrolled at RUSD in a prior year, complete Online Registration. If student was enrolled at an RUSD school in current year, left and is now returning, please contact the school where they will be re-enrolling.

You can access Aeries Online Enrollment at this web address: https://registration.rocklinusd.org

Please read directions on all screens as there is important information provided to insure a smooth enrollment for your student. Within these instructions, links are provided to specific RUSD enrollment webpages and registration documents.

The first time you access the Aeries Online Enrollment webpage, after reviewing instructions, select **Enroll A New Student**. If you are unable to complete registration, you can return at another time and select **Login** to enter your login and password and continue the registration.

### Welcome to Aeries Online Enrollment

Welcome to Rocklin Unified School District's Aeries Online Registration.

Aeries Online Registration allows you to quickly start the process of registering a student for school. Information about the student such as emergency contacts, medical and language information will be collected. Upon completion, the student's information is electronically sent to the school.

You will need a valid email address to create an account to enroll your student.

This process should take 20 to 30 minutes to complete. If you are unable to complete the process at one sitting, you may logout, and resume the process at a later time by selecting the *Login* button.

To get started registering a new student click the <u>Enroll A New Student</u> button. Once an account has been created, you can enroll another student by clicking <u>Enroll A New Student</u>.

If you would like to reprint or review students previously registered click the  $\underline{\textit{Login}}$  button.

This is the first part of the enrollment process. Enrollment is completed at the school site and additional documents will be required.

**RUSD Registration Information** 

### Interdistrict (transfer) Students

If parents or guardians request that a student attend a school that is not in their district of residence, the Interdistrict process should be initiated with the district of residence. An Online Registration may be entered for Rocklin Unified School District; however, the student **will not** be enrolled until approvals from both school districts have been granted.

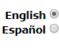

**Enroll A New Student** 

Login

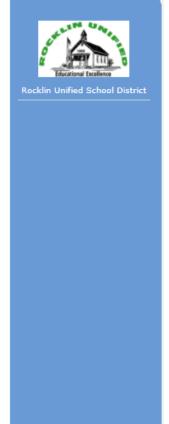

### **Year Selection**

Select the appropriate year from the dropdown menu – the current school year or pre-enrolled for the next school year. Select **Next**.

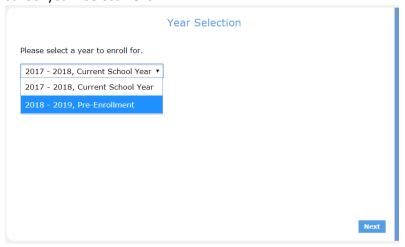

### **Required Information**

Review information you will need to complete the Online Registration and the items you will need to bring to the school once the online registration is complete. Information is provided for Special Education and 504 students and documentation required for individuals with current restraining orders. Note there are links to the Residence Verification Guidelines and the Special Education Programs form. The Special Education Program's form will need to be printed, completed and brought to the school.

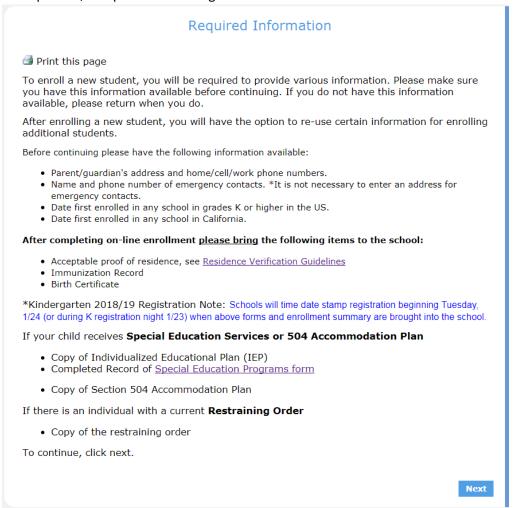

# Login

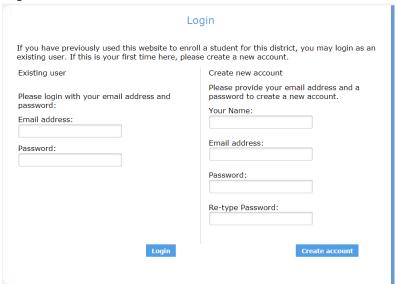

First time users, under **Create new** account, enter your name, email and create a password. Select **Create account**. You will receive an email from "Rocklin Registration". Click on the <u>Click Here</u> within the email to activate your account.

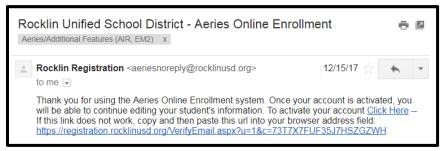

If you are returning to the website to complete a registration or add an additional student, enter your email and password in the **Existing user** section on the left of the screen.

### **Previous Enrollments**

If you have completed an Online Registration for another child, you will have the option to select that student which will pre-populate certain information saving time in adding multiple students.

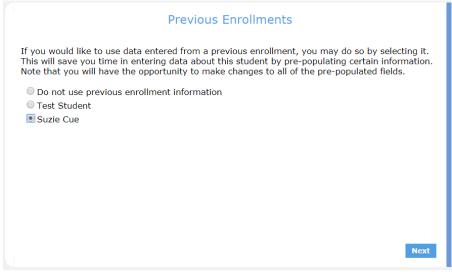

### **Terms of Service**

Please review the Terms of Use and check the box to Agree. To continue, click Next.

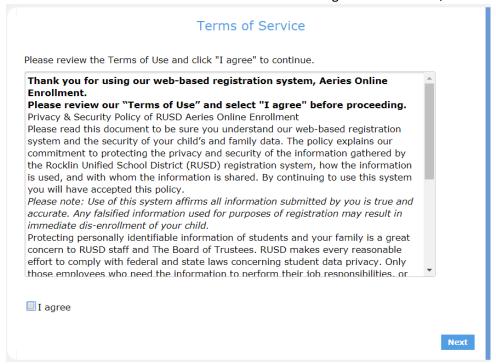

### Student's Name

It is required to enter the Student's legal name. If the student has a nick name, please enter it. This is the name that will be shown on teacher's class lists and reports. If your student has a suffix, please select from the dropdown menu. Add the student's birthdate. Once added, the appropriate grade level will display. This field can be manually adjusted.

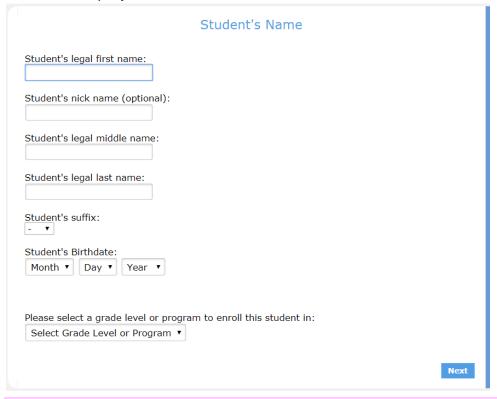

### **Student Address**

Enter the resident address information. Only the first 5 digits of the zip code are required. If you have a separate mailing address, select NO and additional fields will display.

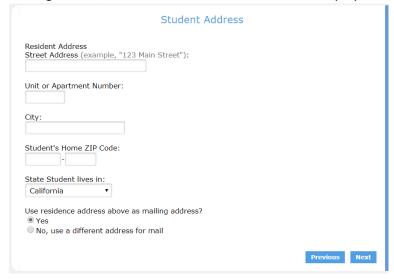

#### Select School

This screen provides valuable information regarding school selection. Listed are the five TK schools for the 2018/19 school year, please select your preferred school from the dropdown menu and this will be taken into consideration when assigning your student, based on room availability of the class at that school. For Grades Kindergarten through 12<sup>th</sup> grade, click on the Residence School Locator to enter your address and find the Residence School for your location. Then from the dropdown menu, select your school of residence. Students wanting to enroll at Rocklin Independent Charter Academy (RICA), please contact the school at the phone number shown. After your intake meeting, you can select RICA and enter your online registration information.

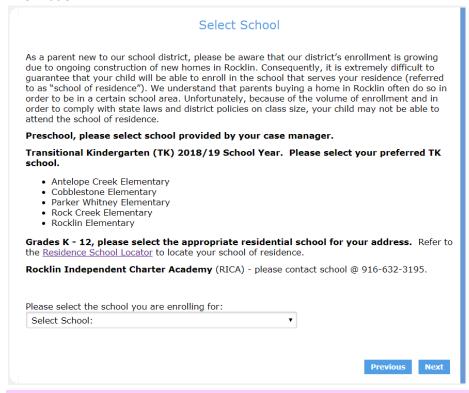

# **New Enrollment Added**

Once you get to New Enrollment Added, then your information has been saved.

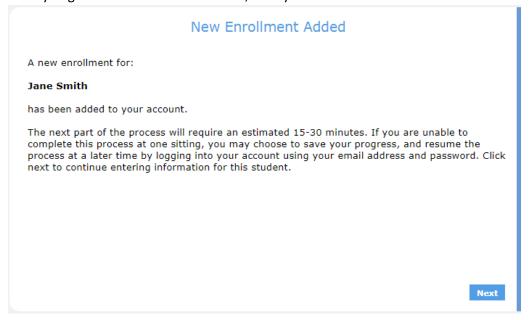

### **General Student Information**

On the right side of the screen, your level of completion displays and the option to **Finish Later**. At this time you can leave the website and return at another time to complete your student's registration.

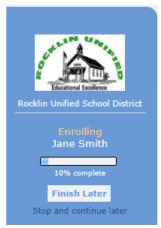

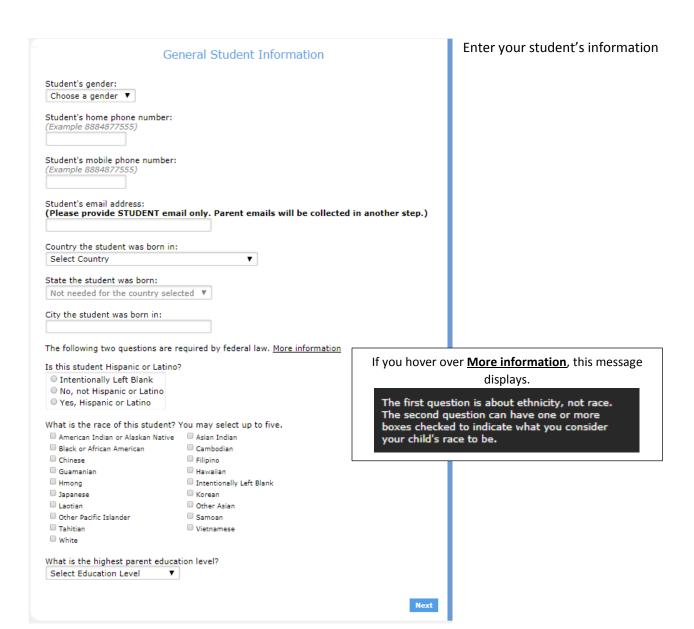

# **Language Information**

Complete the language survey.

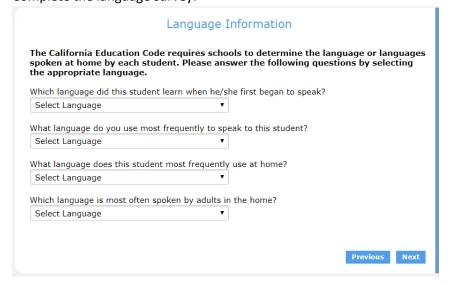

#### **Resident Parent Information**

You can add 1 to 2 Parent/Guardian contacts' information. You will add emergency contacts in another step.

An important note: If you enter an email address and select the option to **Allow Access to the Aeries Parent Portal**, once your student is active in the Aeries School Database, a parent portal account will be auto-created and you will receive an email with instructions to login to the portal. If an emergency contact needs portal access, then contact the school and they will update the contact record with the emergency contact's email which will then auto-create the portal account.

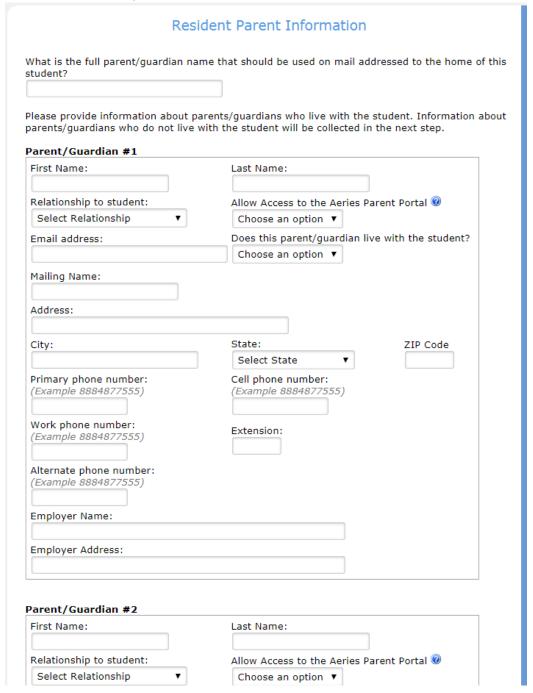

## **Restrained Individual**

If there is an individual with a current restraining order, select Yes.

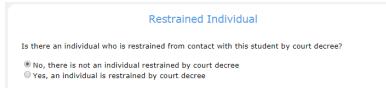

Additional fields will display. Bring a copy of the restraining order to the school site with other registration documentation.

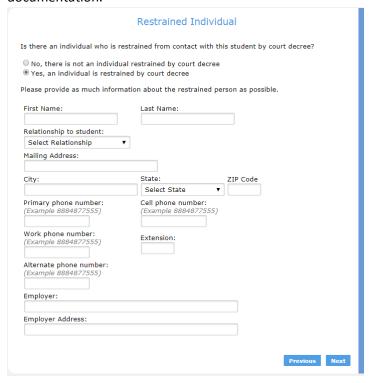

# **Emergency Contacts**

Enter at least 1 and up to 5 emergency contacts for your student.

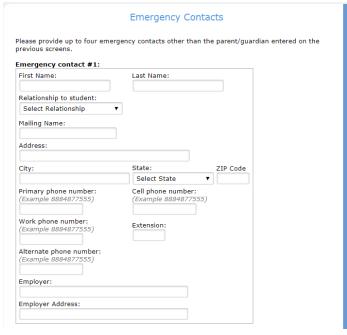

## **Health Survey**

Enter medical conditions by selecting from the dropdown menu. Please add a comment with a more complete explanation of this condition.

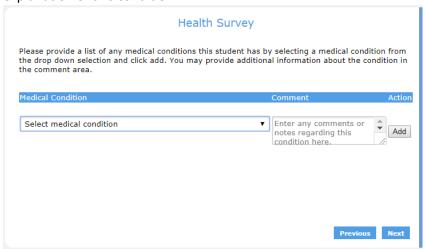

### **Other District Enrollments**

Answer 3 questions regarding birth country, enter dates into the United States and school enter dates in the United States. If applicable, enter prior schools attended information for grades K through 12. Be sure to complete all fields.

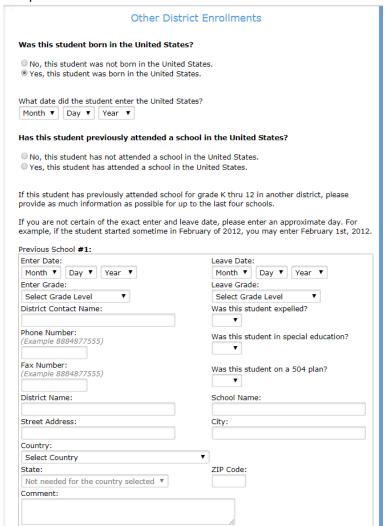

### **Authorizations**

Select the links to review the **Enrollment Procedure Document** and the **Residence Verification Guidelines**. From the dropdown menus, select **Yes** to confirm you have reviewed these documents.

| Authorizations                                                                                                    |
|----------------------------------------------------------------------------------------------------|
| Please review these documents and then complete questions below.                                                                                                    |
| Enrollment Procedure Document                                                                                                    |
| Residence Verification Guidelines                                                                                                    |
| I have read and accept the Enrollment Procedures document.  Choose an option ▼  I have read the Residence Verification Form and will provide residency verification. |
| Choose an option ▼                                                                                                    |
|                                                                                                    |
| Previous Next                                                                                                    |

### **Documents**

Please review any appropriate documents.

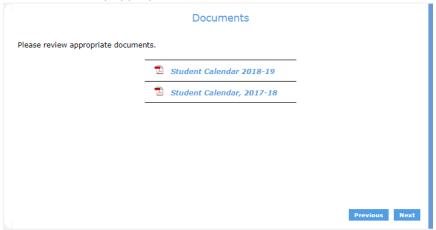

# **Supplemental Questions**

Answer (2) questions regarding preschool history for your student. This is a required question for all grade levels.

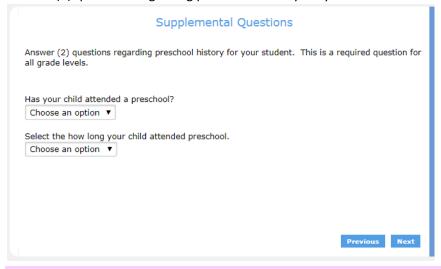

### **Enrollment Confirmation**

Review the summary of your student's information.

If you find an error, select Edit to make any changes. Once reviewed, select Finish and Submit.

### **Enrollment Confirmation**

Below is a summary of information collected for this student enrollment. Click the edit button on any section that needs a correction. If everything appears correct, click the **finish button** below to finalize this enrollment. A printer friendly page will be provided for your records.

### Enrollment Information (changes can only be made at the school)

Enrollment completed by :

Enrollment Year :

Faith Test

2017

fhodkin@rocklinusd.org

Student's Nick Name :

Student's First Name : Jane

Student's Middle Name:

Student's Last Name :

Smith

Student's Suffix:

Student's Birthday :

10/12/2014

Grade : Preschool Street : 1 D street

Unit or Apartment Number :

City: Rocklin

Zipcode:

State :

95677

California

Assigned school : Rocklin Preschool (916) 624-8300 5025 Meyers Street

Rocklin 95677

### General Student Information

Gender : Female Home phone : (916) 333-3333

Mobile phone :

Email address :

Birth Country :

Birth State :

United States Of America

California

Birth City: Rocklin

Is Student Hispanic or Latino?:

Race(s) of student :

Hawaiian

Highest education level of either Parent :

Some College

Edit

If the information above is correct, click Finish and Submit. After clicking this no further changes can be made online.

Finish and Submit

# **Enrollment Confirmation**

Listed are any documents which you will bring along with the copy of your Online Registration to the school. Select **Print**. Sign and date the printed copy of this registration. If you do not have the ability to print this registration, take the required documents to the school and they will print the registration summary and have you sign and date it at that time.

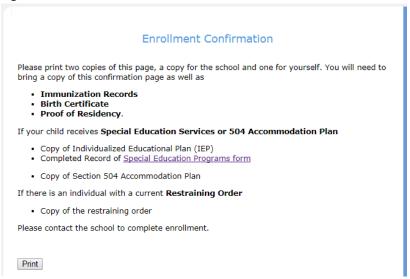

If you are registering your TK student, please bring the above documents to the District Office.

Time/Date stamp of your enrollment submissions occurs when all documents are brought to the school site.

If you have any questions or need assistance in this process, please contact the District Office at 916-624-2428 or your school of residence front office.